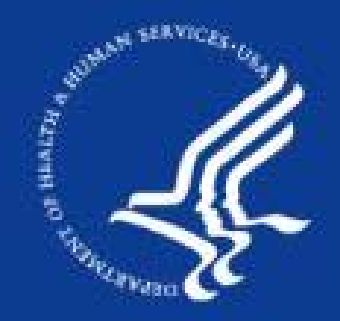

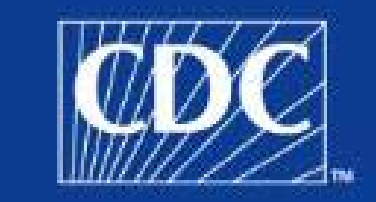

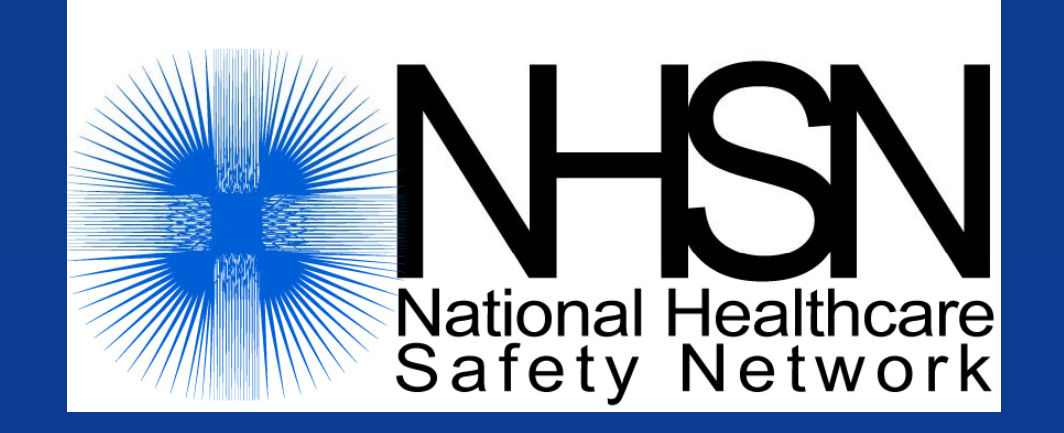

#### **Clinical Document Architecture (CDA) Import Function**

Division of Healthcare Quality Promotion

#### $\texttt{SAFER} \cdot \texttt{HEATHIER} \cdot \texttt{PEOPLE}^{\textsf{m}}$

#### **Target Audience Audience**

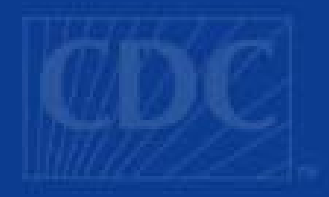

**The records submitted are provided from the** facility's infection control software system. include an NHSN Facility Administrator or other qualified individuals within the facility. r.  $\blacksquare$  This training is designed for those who will submit NHSN event records using the NHSN import data function. These users might

#### **Objectives Objectives**

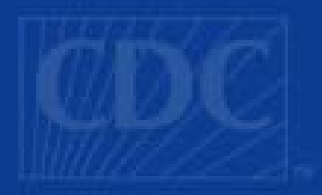

- **If Identify the steps in submitting records to NHSN** via the NHSN Import Data function.
- **Demonstrate import for the following events:** 
	- Bloodstream infection (CLABSI)
	- ICU denominator
	- Surgical Site infection
	- Procedure
- **Describe how to link SSI and Procedure records** can be linked to form an association between them
- Generate import result reports

#### **File Information about the CDA ZIP**

- p and/or denominator records to be imported. ■ Before using the NHSN Import Data function, you must generate CDA zip files that contain the event
- **If a** In most cases, you can generate this file using an Export function provided by the Infection Control software that your use at your facility.
- consult your Infection Control software vendor ■ For details on generating your CDA zip files, representative.

# **Access the Import <sup>F</sup> ti Function**

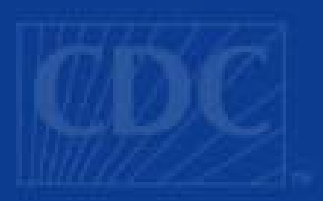

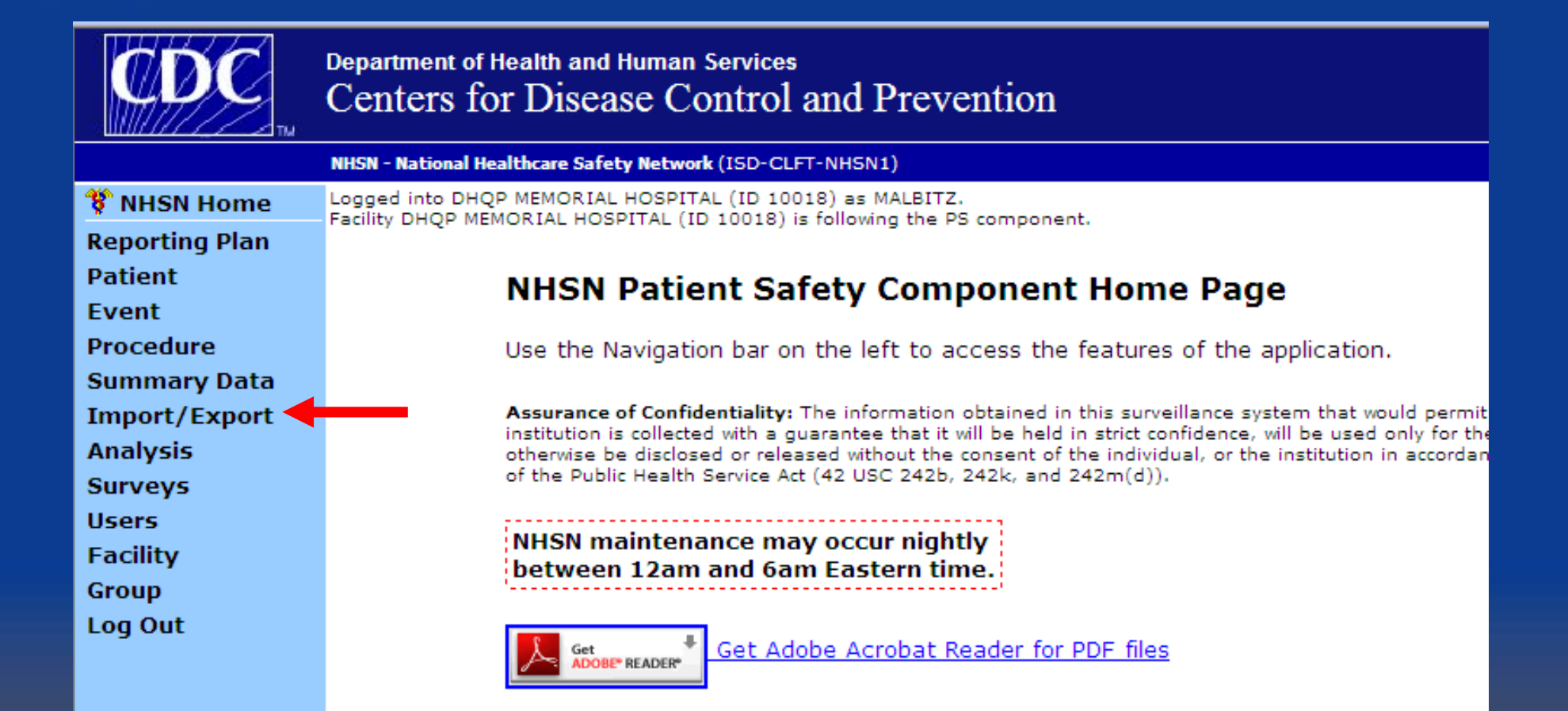

In the left navigation panel. Select the Import/Export option.<br>For NHSN login instructions, please see the Enrollment training slides (slide 49) on the NHSN web site: www.cdc.gov

# **Import Bloodstream Infections, Procedures or ICU summary event records**

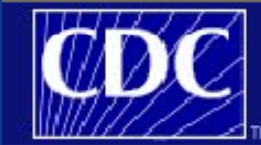

**Department of Health and Human Services** Centers for Disease Control and Prevention

NHSN - National Healthcare Safety Network (ISD-CLFT-NHSN1)

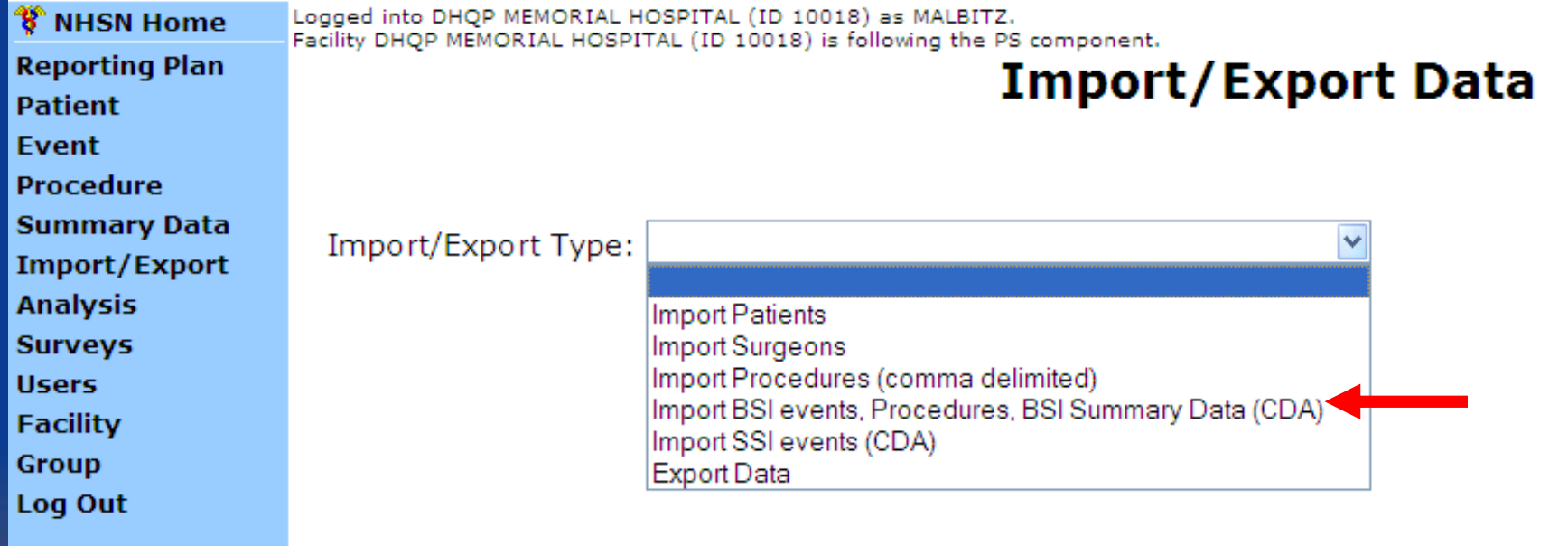

In the Import/Export drop-down list, select Import BSI Events, Procedure or BSI Data (CDA).

# **Import Bloodstream Infection,<br>Procedure or ICU summary event<br>records (Continued)**

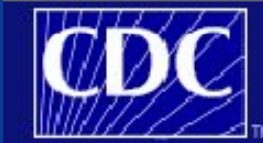

**Department of Health and Human Services** Centers for Disease Control and Prevention

NHSN - National Healthcare Safety Network (ISD-CLFT-NHSN1)

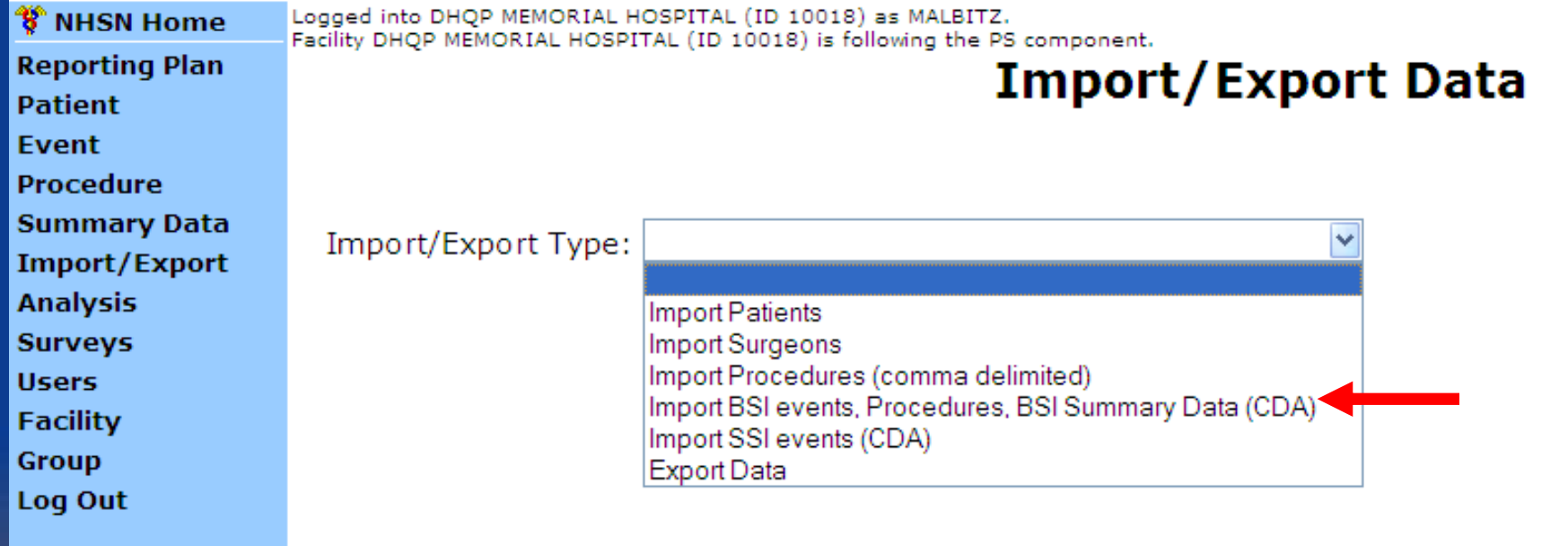

BSI, Summary and Procedure records can be imported using a single zip file. However, you must import SSI records in a separate zip file after importing the associated Procedure event records.

# **Import Bloodstream<br>
<b>Infection, Procedure or ICU**<br> **Summary event records (Continued)**

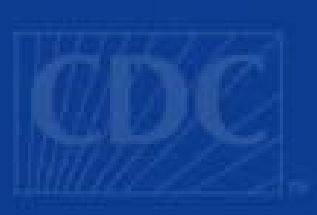

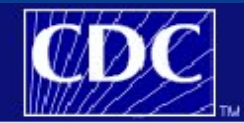

**Department of Health and Human Services** Centers for Disease Control and Prevention

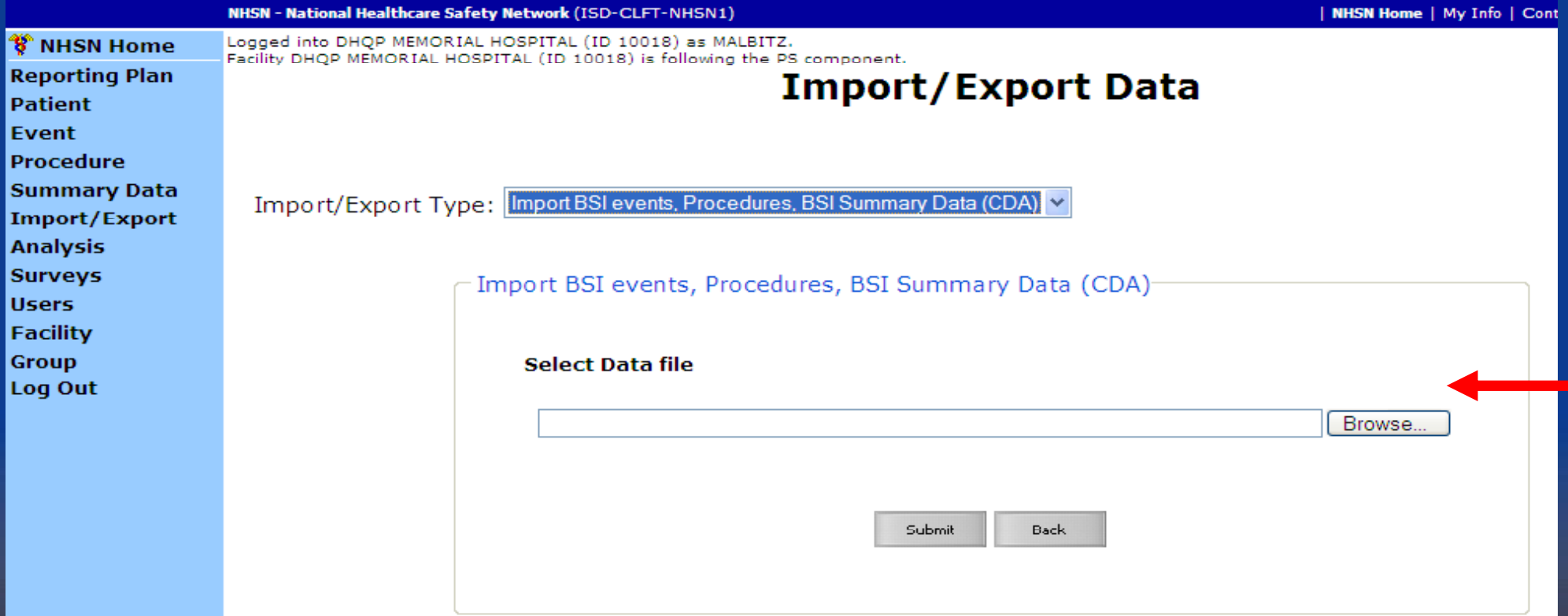

**Click the Browse button. Using the browsing window, locate and select the applicable CDA zip file to be imported into NHSN.** 

# **Import Bloodstream<br>
<b>Infection**, Procedure or ICU<br> **Summary event records (Continued)**

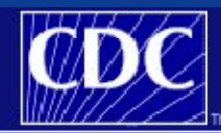

**Department of Health and Human Services** Centers for Disease Control and Prevention

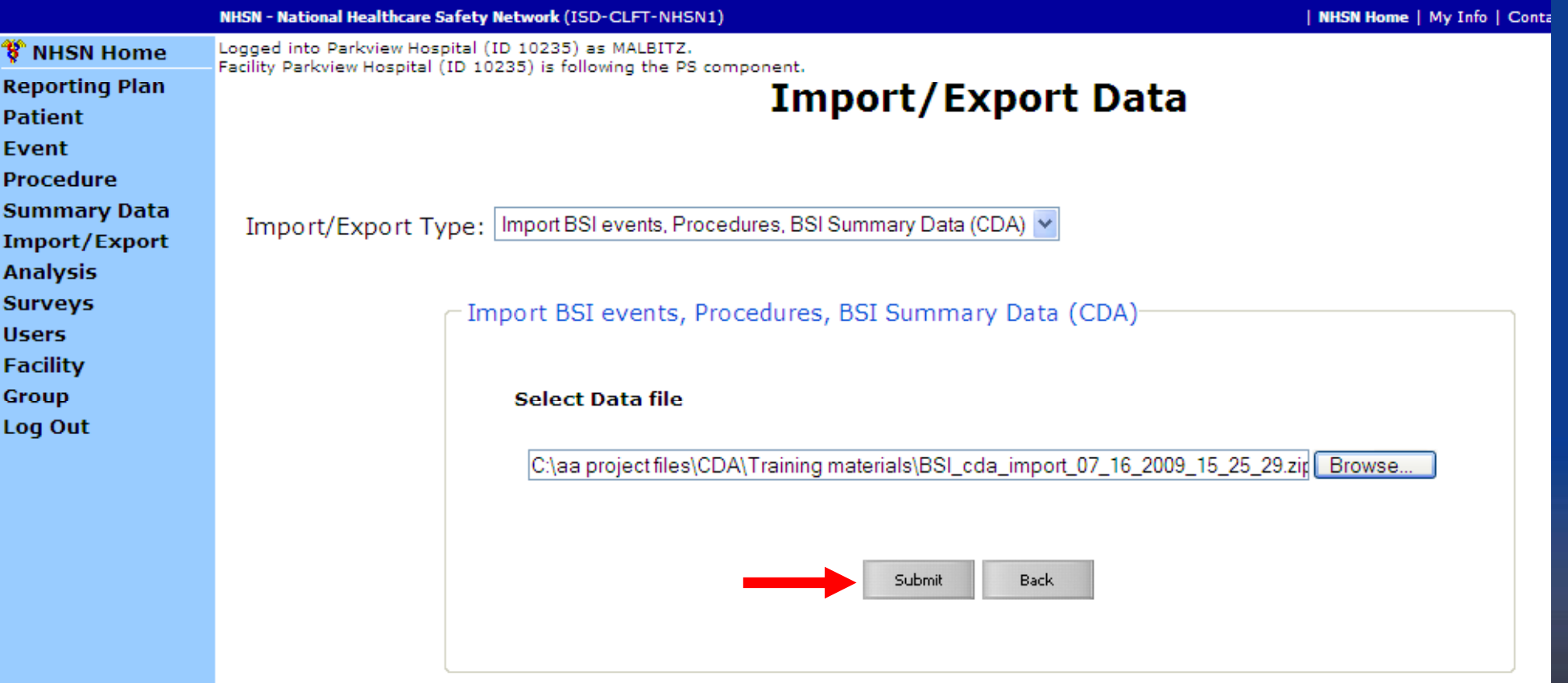

When the correct CDA sip filename displays in the Selected Data File field, click Submit. The import validation process begins.

## Import Bloodstream Infection, Procedure<br>
or ICU summary event records (Continued)

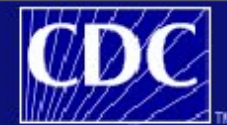

**Department of Health and Human Services** Centers for Disease Control and Prevention

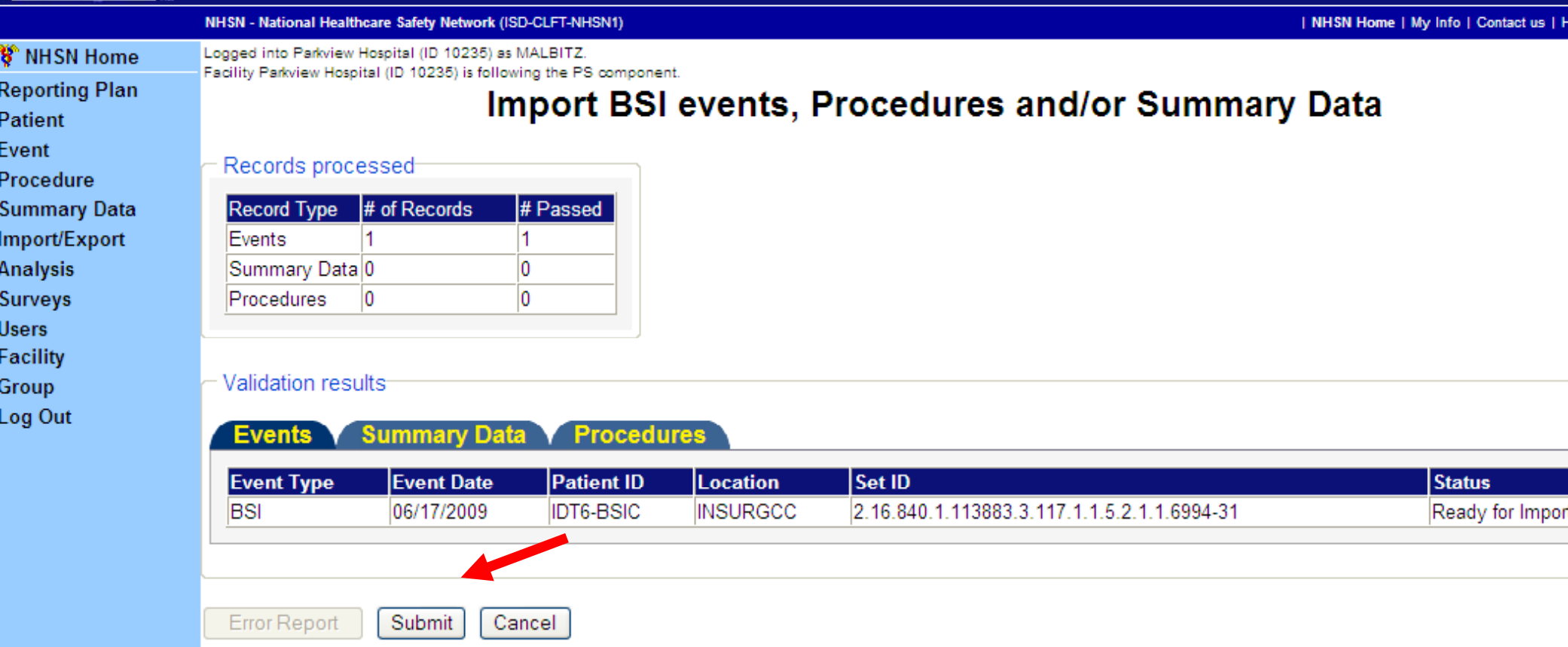

•**After the import validation process has completed the validation of each CDA file, the system displays the information to you. At this point the records have not been imported into the NHSN application.** 

•**If each record passed the validation rules for import, the Submit button is enabled. import the enabled** 

•**If any of the records did not pass validation rules, the Error Report button is enabled and the batch cannot be imported into the NHSN database.** 

• **Click the applicable tab to view the records that are ready for import or which records failed validation** 

## **Import Bloodstream Infection, Procedure or Section Infection**<br> **Example the alth and Human Services**

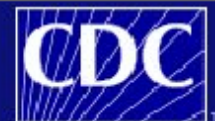

Re Pa Ev Pr Su Im An Su Us Fa Gr 1 o Centers for Disease Control and Prevention

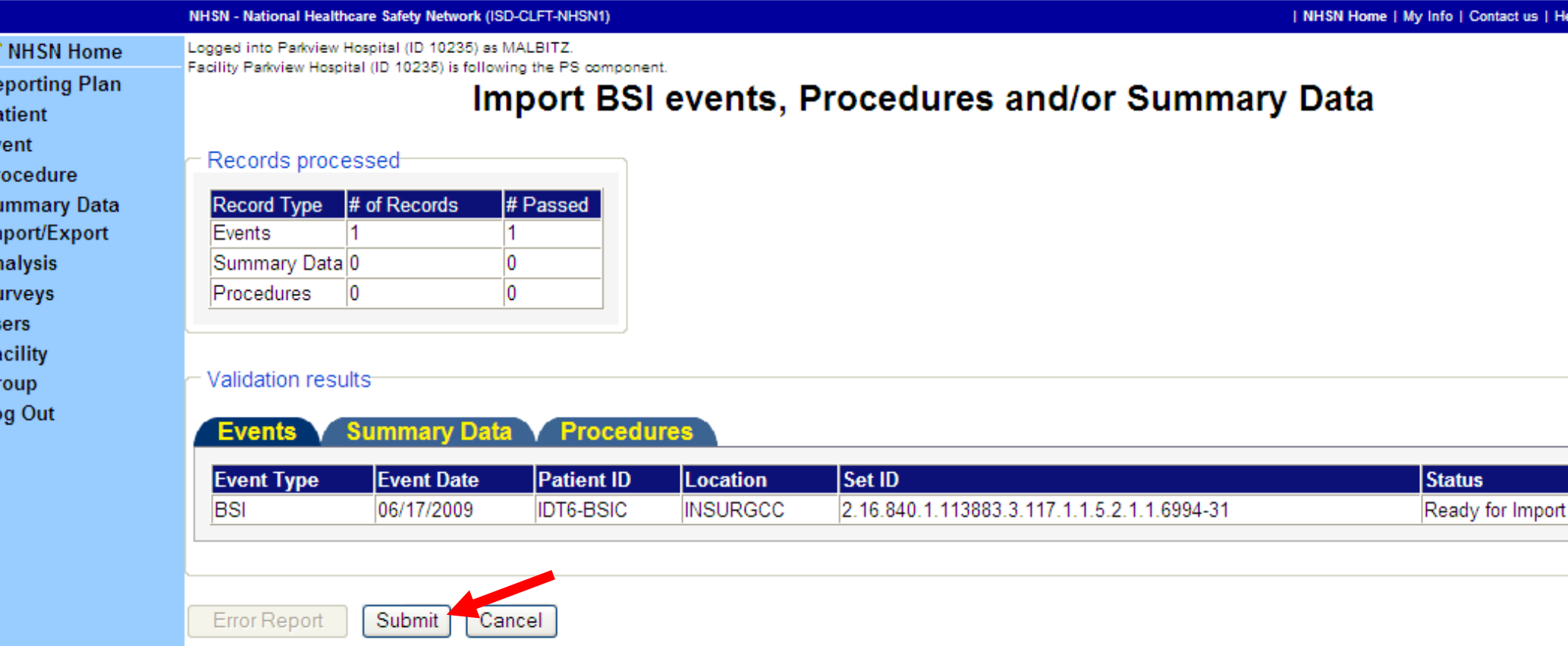

•When the Submit button is enabled, click it. The records are imported into the NHSN database.

•If the Error Report button is enabled, click it. A PDF Error Report is generated that contains a detailed explanation for the failure. Send that PDF report to your Infection Control software vendor representative for resolution.

# Import Bloodstream Infection, Procedure<br>The ICU summary event records (Continued)

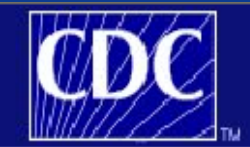

**Department of Health and Human Services** Centers for Disease Control and Prevention

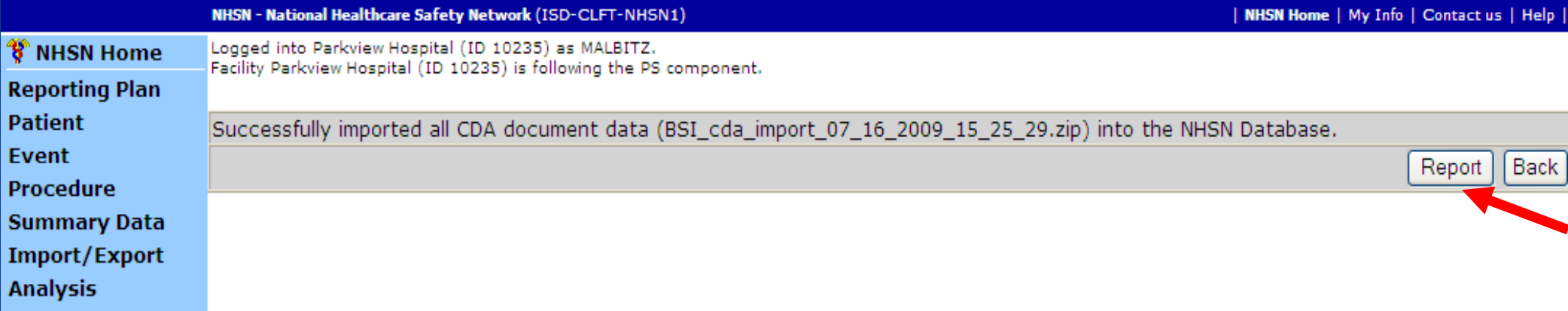

saved in the NHSN database, this message indicating the report was successful When the files that have passed validation have been successfully imported and displays.

You can generate a report that gives the details of the import process. If desired, click the Report button.

#### **Import Bloodstream Infection, Procedure or ICU summary event records (Continued)**

**CDA Import Report** 

FACILITY ID: Parkview Hospital Date of Import: 19/Aug/2009 04:32:45 EDT

Summary:

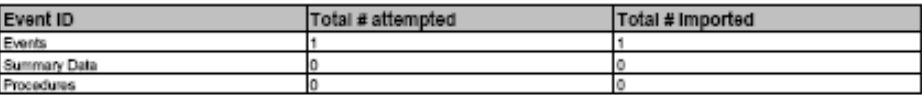

All records loaded into the NHSN Application database.

ImportDetails - Successful

Line listing for each record imported successfully

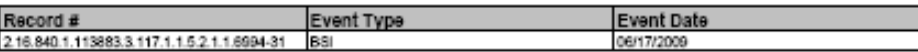

ImportDetails - Failed

Line listing for each record loaded and failed the validation

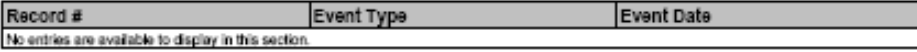

Warnings: Following file(s) are not valid CDA documents:

Unexpected Errors:

and displayed. You can save, print and or email this file. When you click the Error Report or Report button, a file in PDF format is generated

If the file shows errors, please send this PDF report to your Infection Control software vendor representative for troubleshooting.

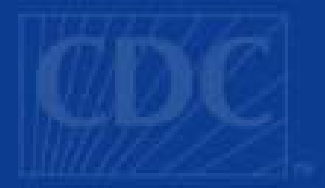

#### **Import Surgical Site Infections Event Records and Link Event Records**

The following information assumes that you are logged into<br>the NHSN application, have accessed the NHSN Patient<br>Safety Home Page, and have clicked the Import/Export Safety Home Page, and have clicked the Import/Export<br>button in the Navigation pane.

# **Import SSI Events and Link Procedure**

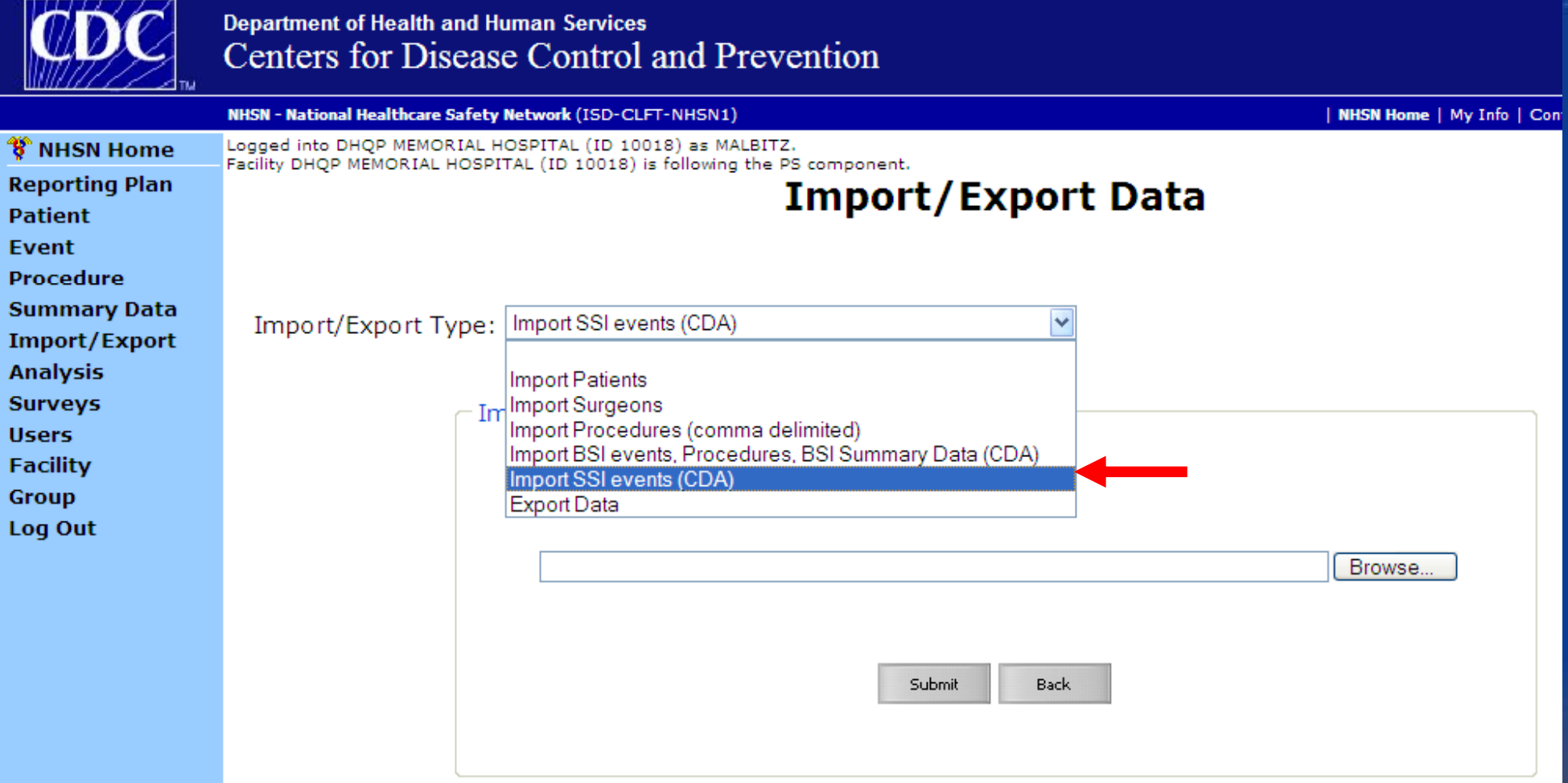

Before importing Surgical Site Infection (SSI) event records, ensure that you have imported the associated Procedure events records. In the Import/Export Type drop-down list, select Import SSI events (CDA).

## **Import SSI Events and Link Procedure events (continued)**

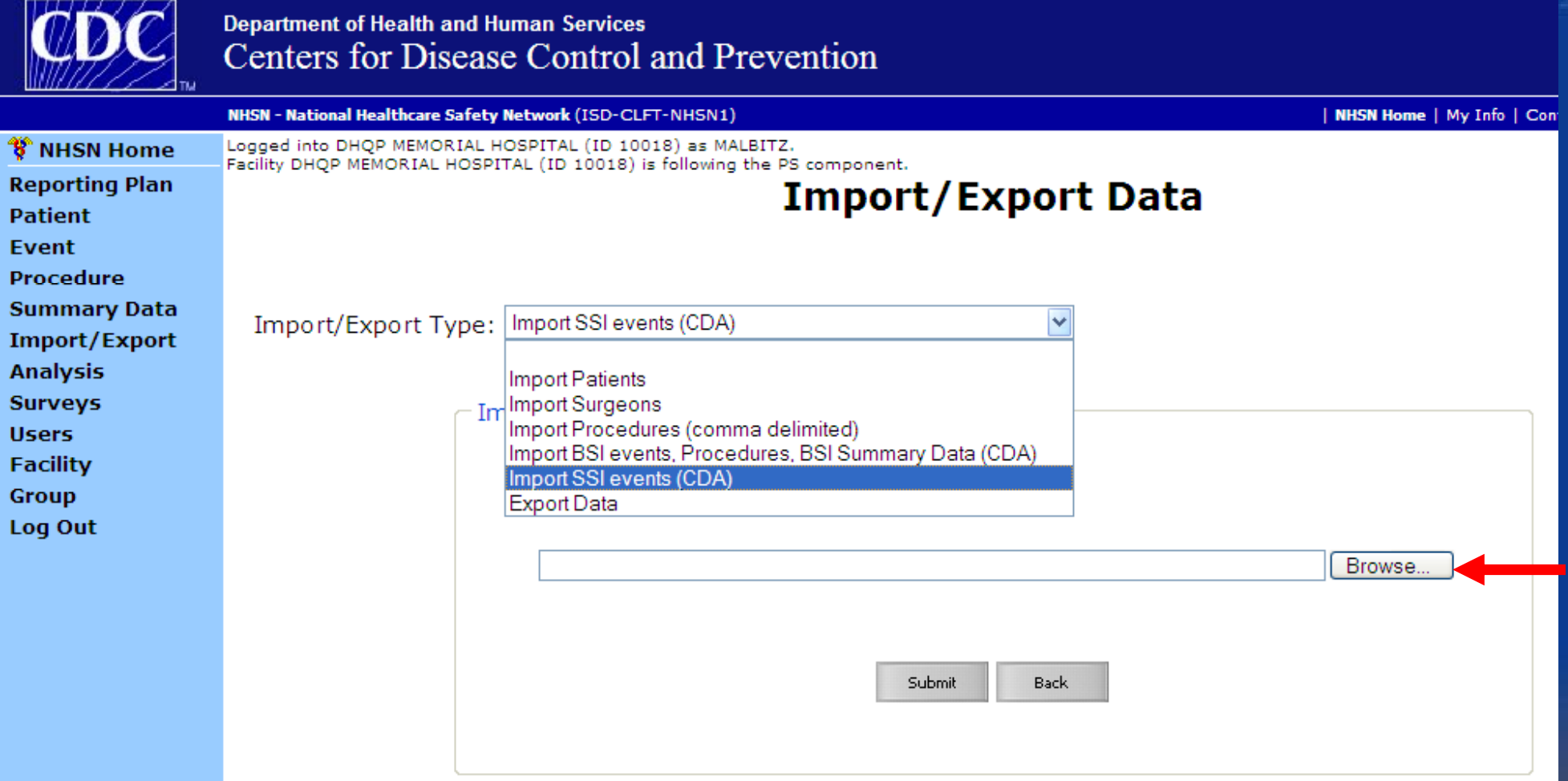

Browse for the applicable CDA zip file by clicking the Browse button.

Using the browsing window, locate and select the applicable CDA zip file to be imported into NHSN.

### **Linking the SSI Events and Link Procedure events events (continued)**

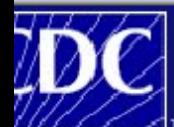

#### **Department of Health and Human Services** Centers for Disease Control and Prevention

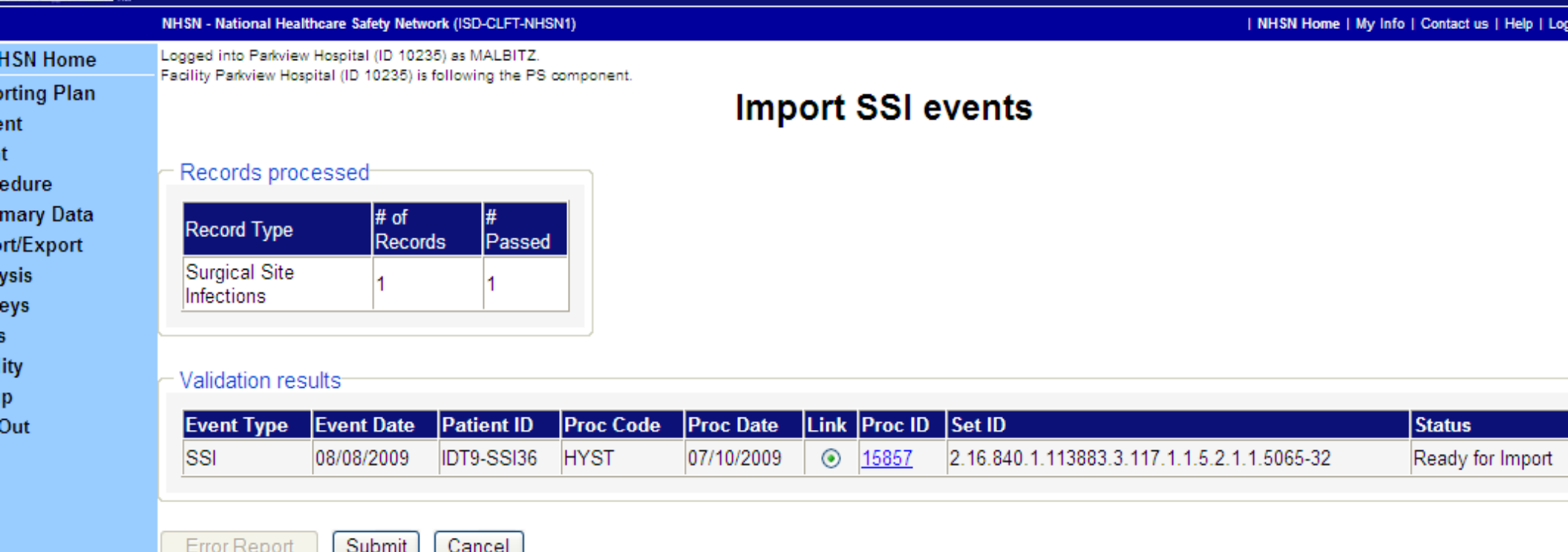

record requires the linkage at the time of importation to its related procedure. When the correct CDA zip filename displays in the Selected Data File field, click Submit. The import validation process and linking process begins. The importation of an SSI Therefore, the procedure record must already be present in the NHSN database. The import process performs a search and matching of the procedure records and presents the user with a candidate procedure record for linkage to the SSI record being imported.

#### **Linking the SSI Events and Link Procedure events (continued)**

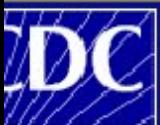

₽nt

ma ırt/ ysi ey:

ity

Οū

**Department of Health and Human Services** Centers for Disease Control and Prevention

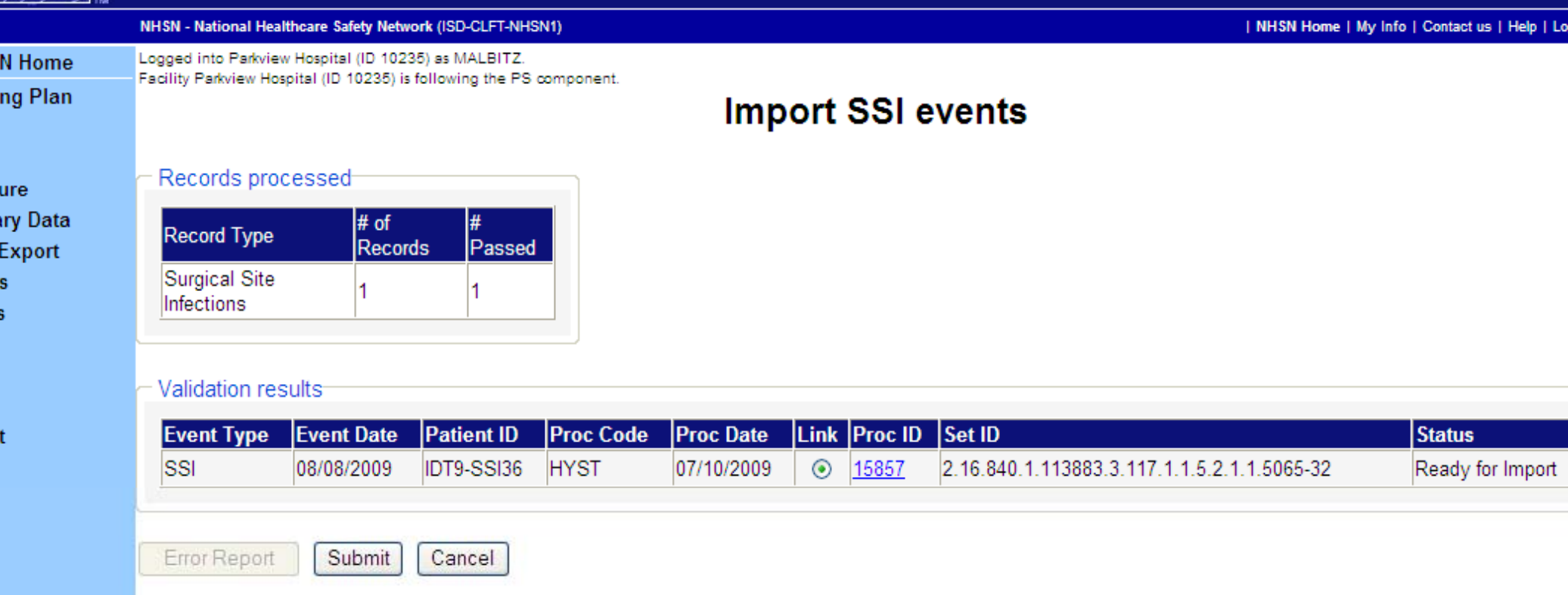

After the import validation has completed the validation of each record in the zip file, the system **searches for and links the matched Procedure event record. At this point the records have not been imported into the NHSN database.** 

are shown and the Submit button is enabled. **If the event record passed the validation rules for import and is linked correctly, validated records** 

**If any of the records did not pass validation or a valid procedure link has not be made for each SSI event record, problem records are shown and the Error Report button is enabled. The batch of records cannot be imported into NHSN database.** 

#### **Linking the SSI Events and Link Procedure events (continued)**

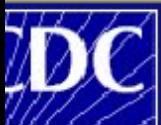

₽nt

ed<br>mant/lysi<br>ey:<br>s<br>ityp

**Department of Health and Human Services** Centers for Disease Control and Prevention

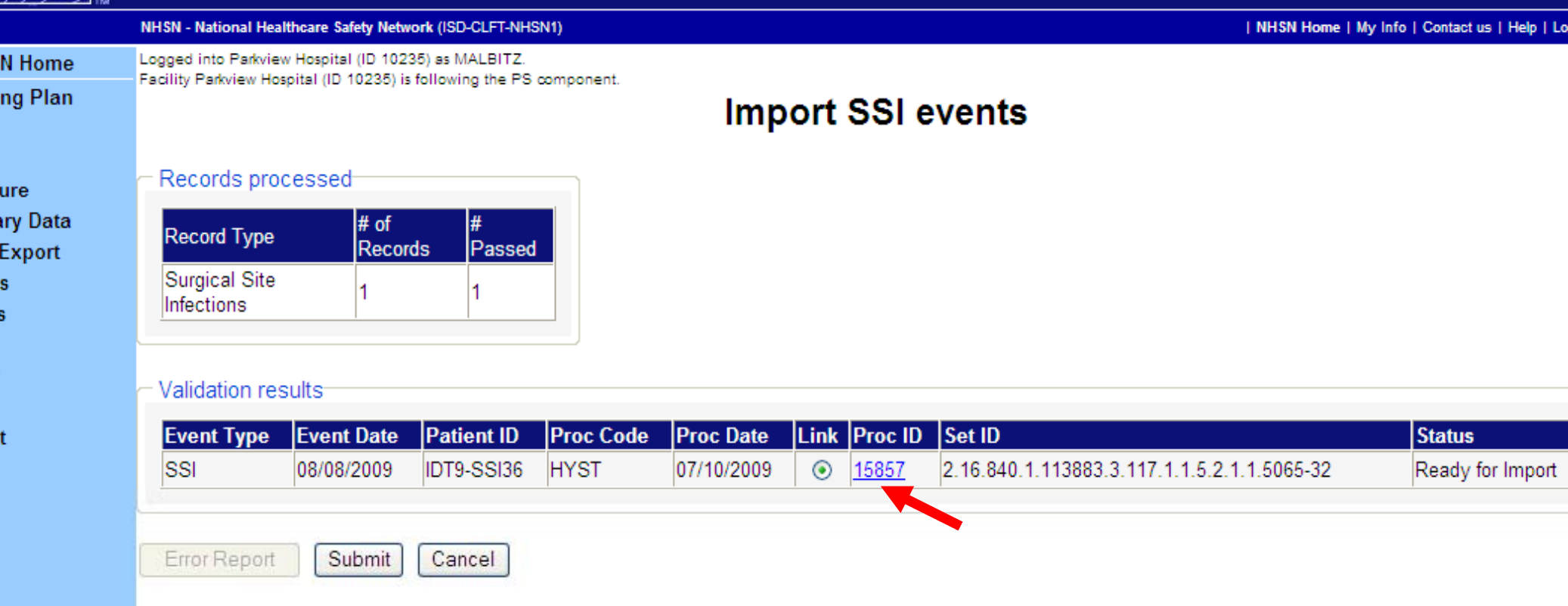

Validate the correct record was linked to the procedure by clicking the blue Proc ID link.

### Linking the SSI Events and Link Procedure<br> **EVENTS** (continued)

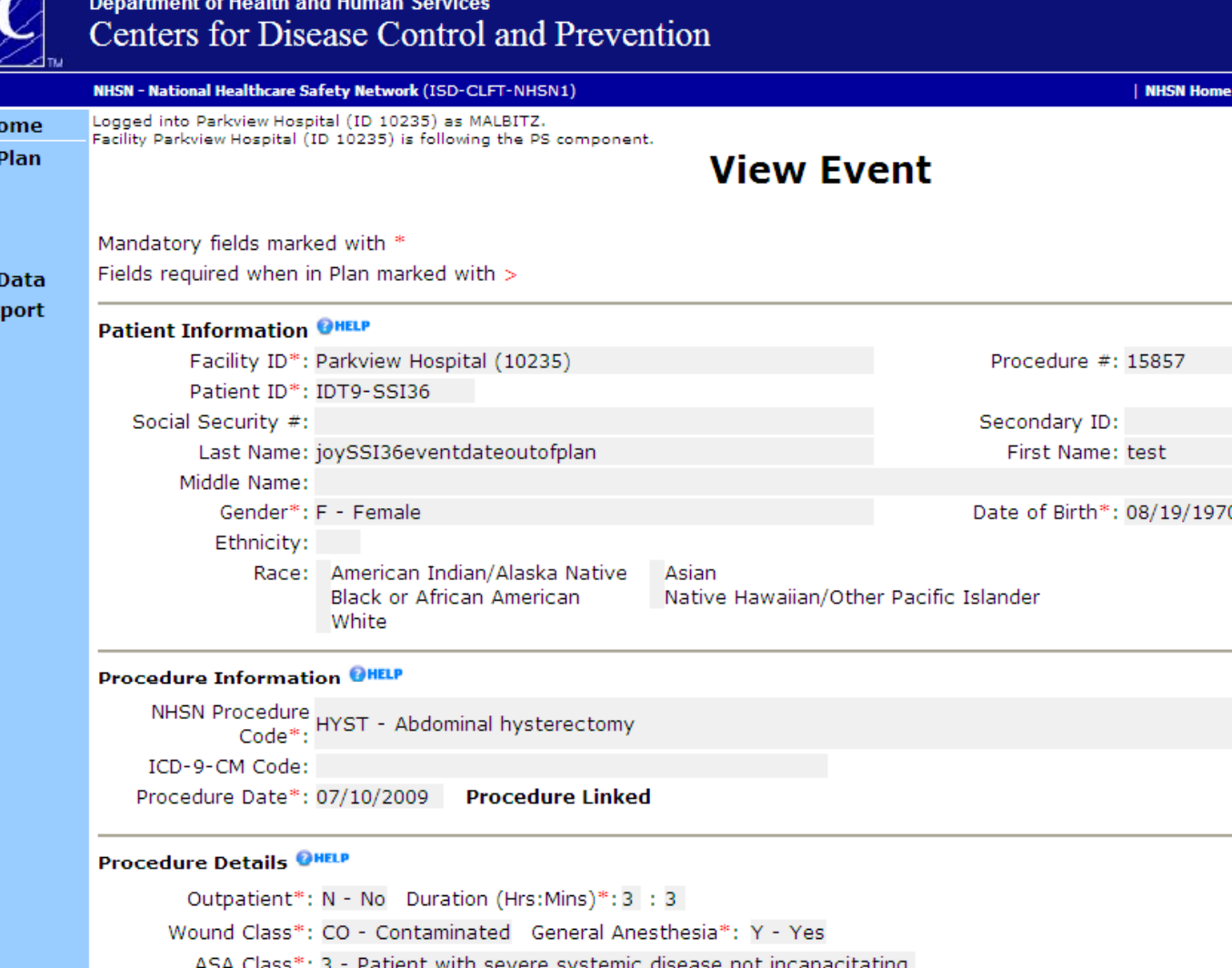

The Procedure record that is linked to the SSI record displays.

### **Linking the SSI Events and Link Procedure events events (continued)**

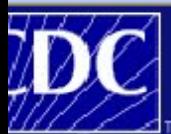

#### **Department of Health and Human Services** Centers for Disease Control and Prevention

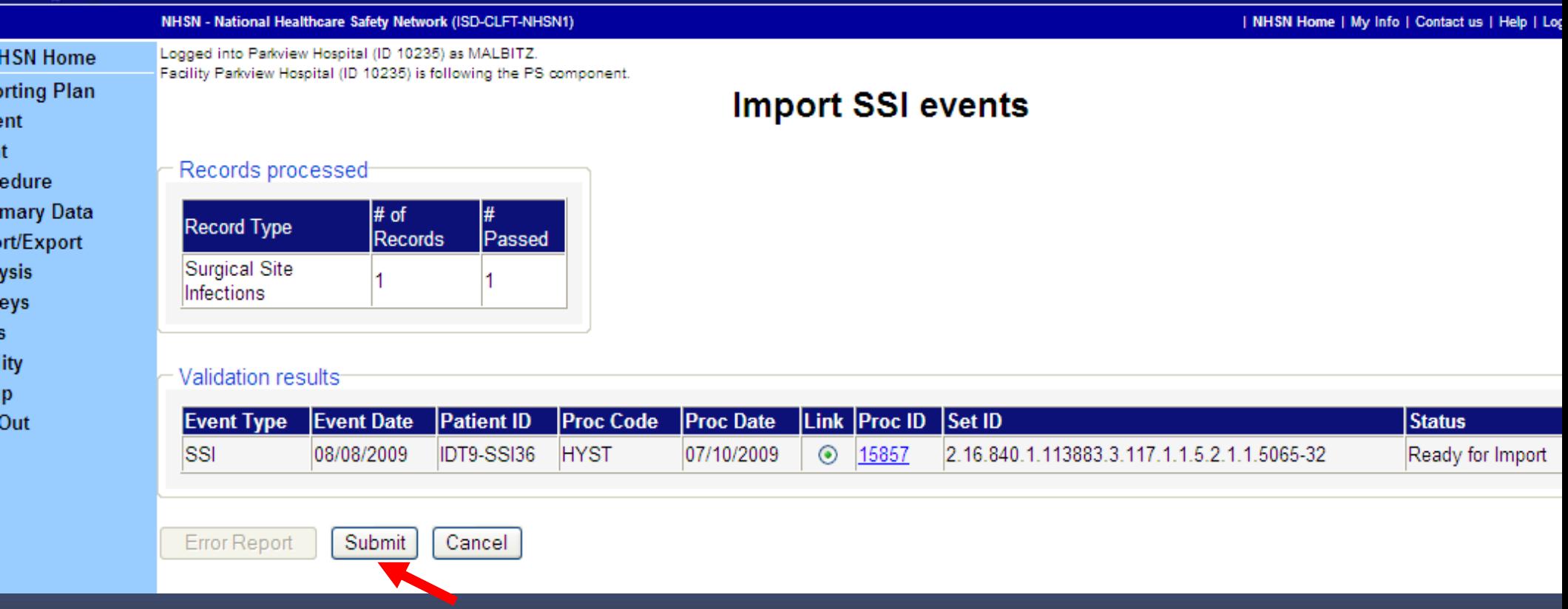

**When the Submit button is enabled, click it. The SSI records are imported into the NHSN database.** 

**If the Error Report button is enabled, click it. A PDF Error Report is generated that contains a detailed explanation for the failure. Send that PDF report to your Infection Control software vendor representative for resolution.** 

#### **Things to remember**

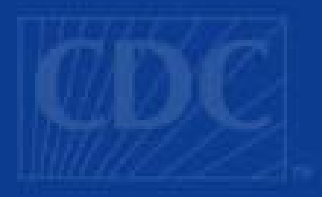

- П Please contact NHSH support at NHSN@ cdc.gov for any issues that relate to use of the Import function
- П Please contact your infection control software vendor support staff for error messages that appear on the Error Report produced by the import function.
- П Each SSI record must be linked to its procedure prior to the acceptance of the SSI batch by NHSN.
- п All records imported must fall within a previously entered monthly reporting plan. Therefore, no "out of plan" events are accepted into NHSN via the CDA import function function.
- П All local location entries must be made in NHSN prior to the first CDA import.